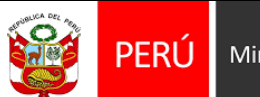

Ministerio de Cultura

# *MANUAL DE USUARIO DEL SOFTWARE*

**[QUIPU WEB CONFORMIDAD DE REQUERIMIENTO]** Objetivo del Sistema

El presente documento tiene como objetivo detallar la funcionalidad del Sistema de Gestión Administrativa – QUIPU WEB Módulo de Conformidad de Requerimiento QUIPU WEB

#### **1. ALCANCE DEL SISTEMA**

El presente documento tiene como alcance el registro de conformidad de requerimiento para los usuarios de la Sede Central.

#### **3. INGRESO AL SISTEMA**

Solo personal autorizado puede acceder al sistema a través QUIPU WEB.

#### **1.1. INGRESO AL SISTEMA**

En esta ventana se debe ingresar el usuario y clave establecidos para el sistema QUIPU.

<http://quipu.cultura.gob.pe/>

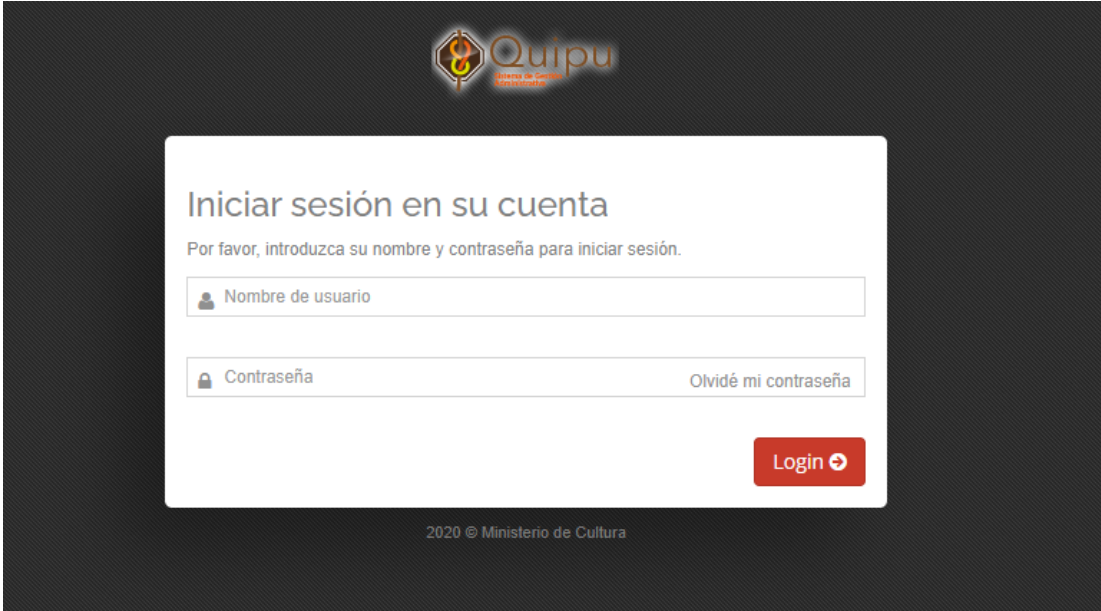

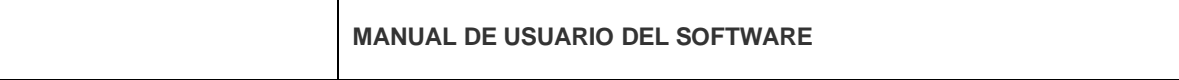

## **ROL USUARIO.-**

- Permite registrar la conformidad de una orden de requerimiento.
- Para dar una conformidad del requerimiento se debe seleccionar una orden de compra existente.

Ingresar a Usuario / Logística / Conformidad Orden de Compra

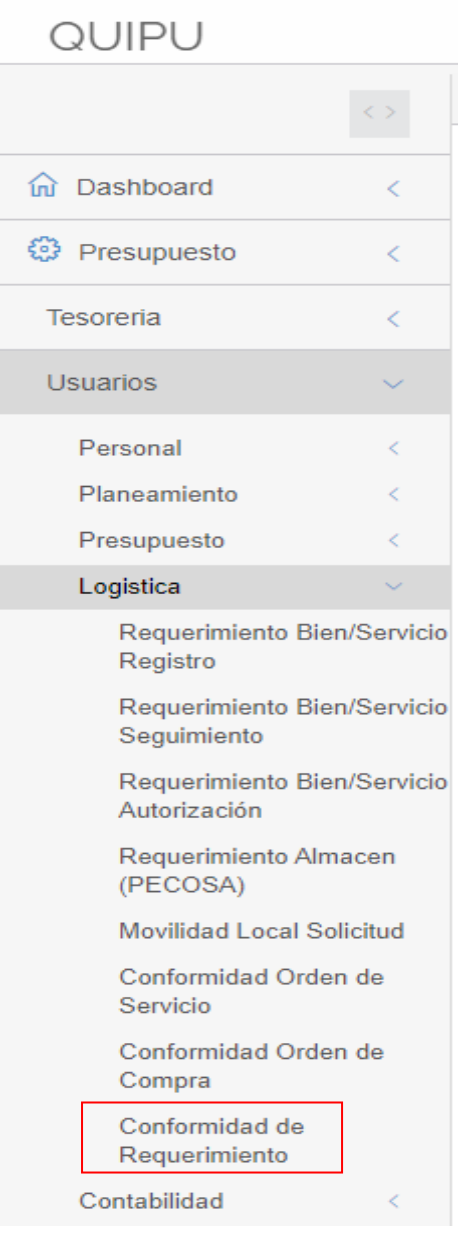

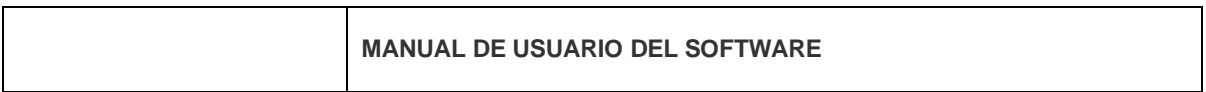

En la ventana principal clic en botón **Nuevo**

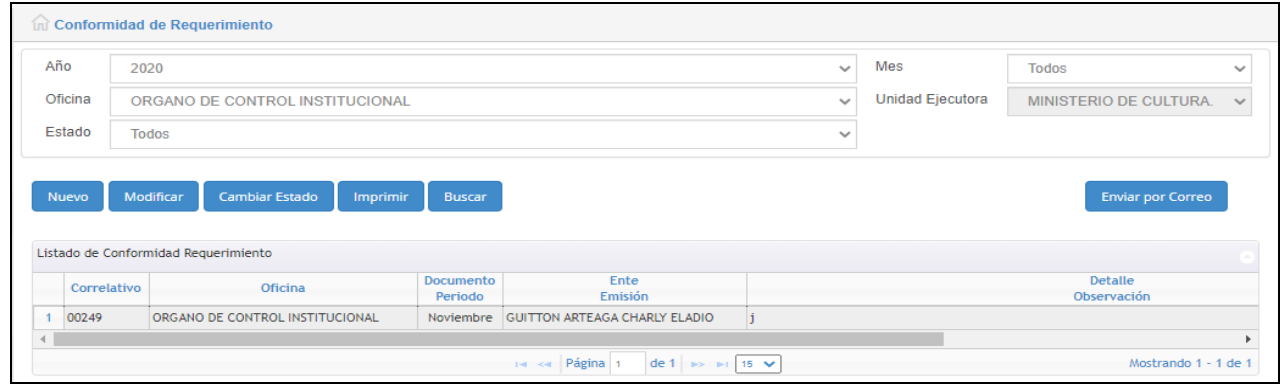

La ventana de registro cuenta con **cuatro Fichas**.

 **Ficha Detalle de los Documentos**.- Permite registrar los datos de la conformidad de la orden de requerimiento.

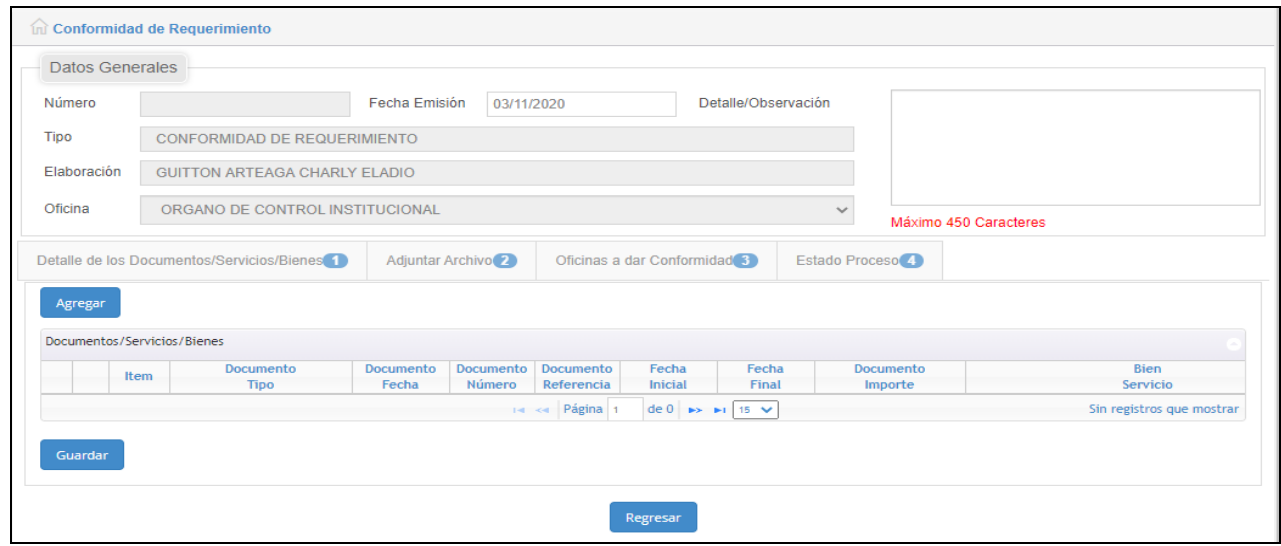

**Agregar el detalle** .- Clic en el boton agregar.

# **MANUAL DE USUARIO DEL SOFTWARE**

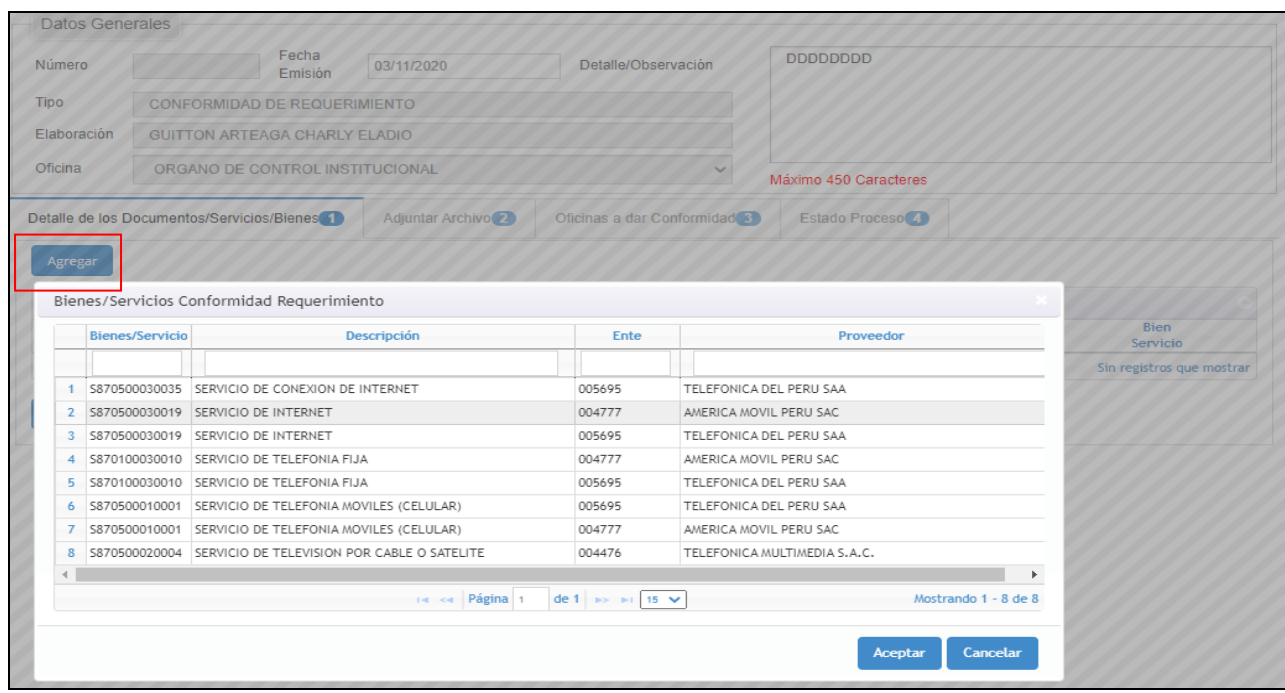

#### **Aceptar Registro Bien/Servicio** .- Clic en aceptar para agregar el registro seleccionado.

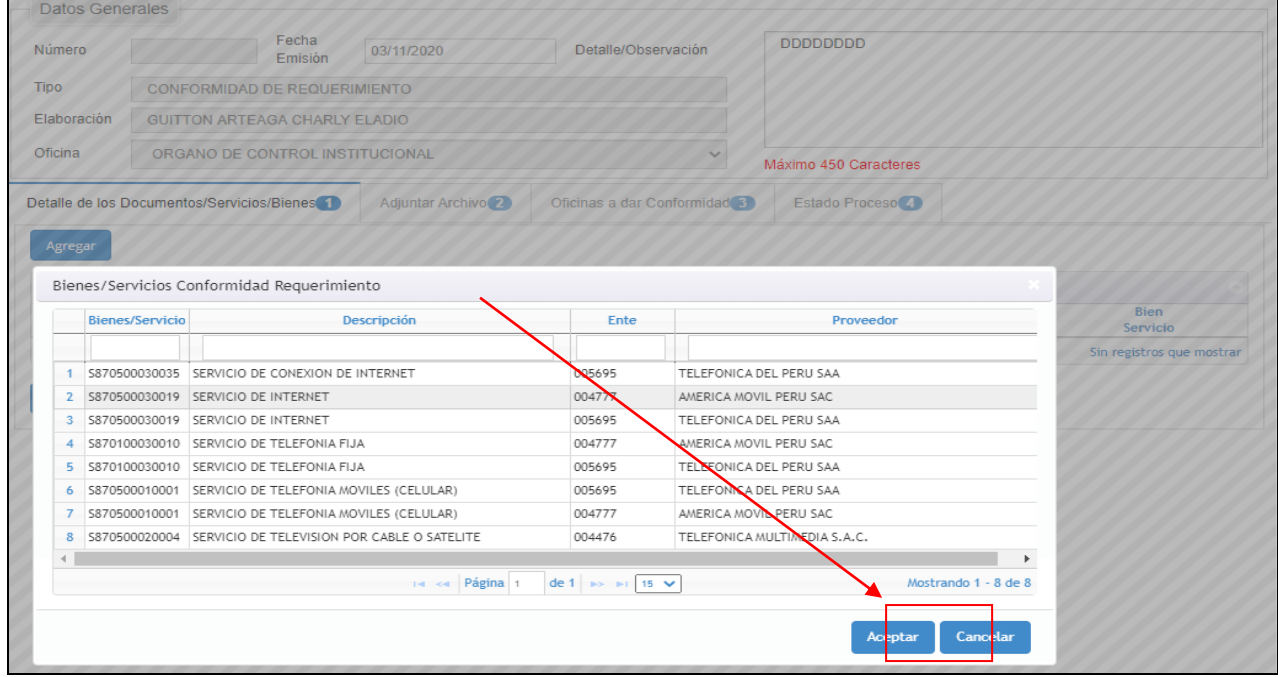

# **Asociar el detalle a un requerimiento.-**

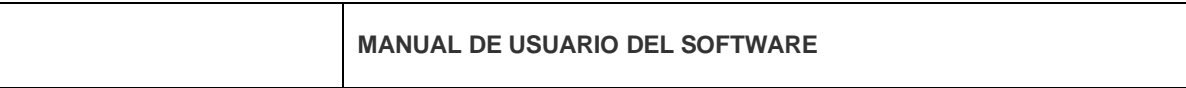

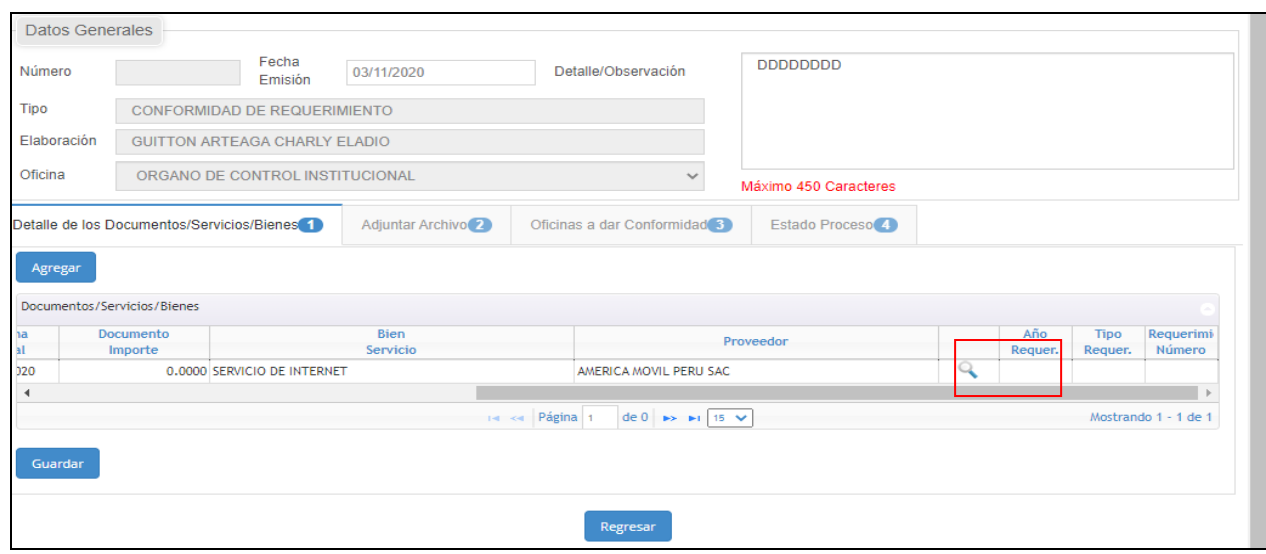

## **Confirmar para asociar el requerimiento.**- Clic en el botón aceptar para asociar.

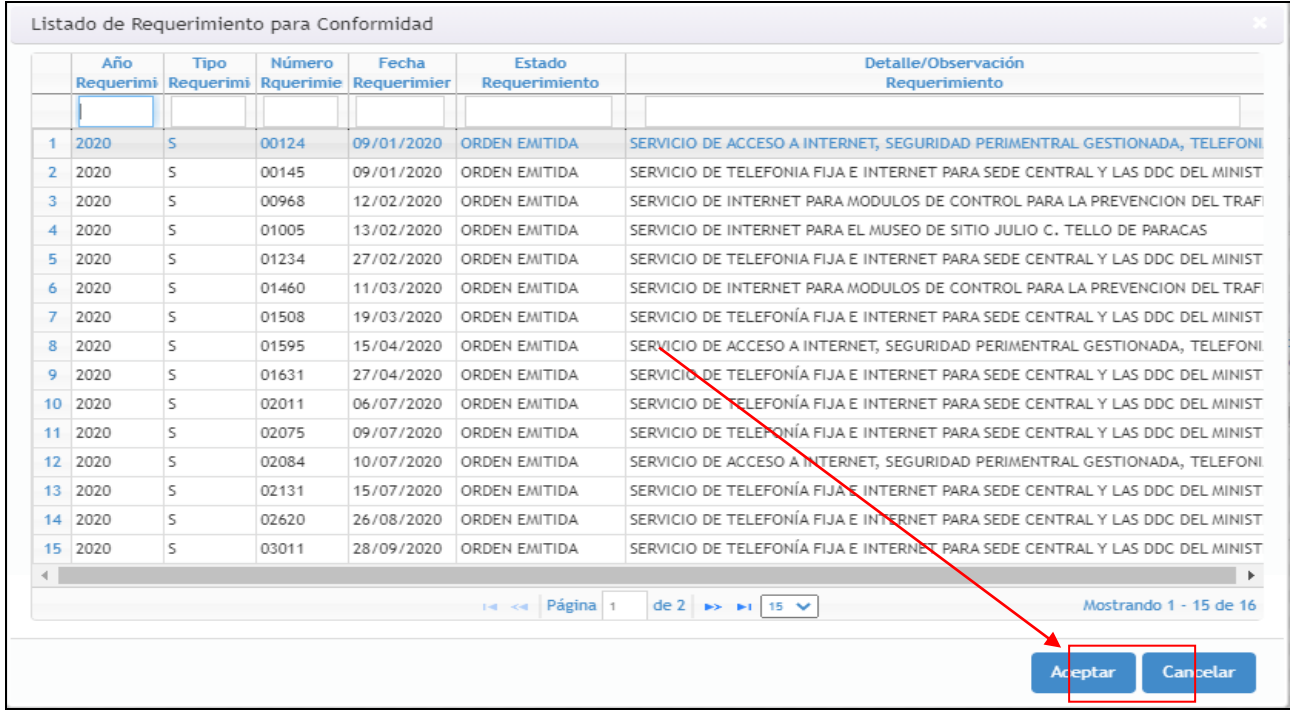

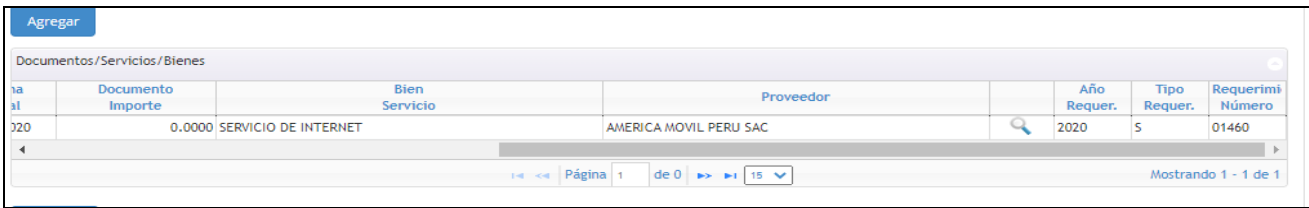

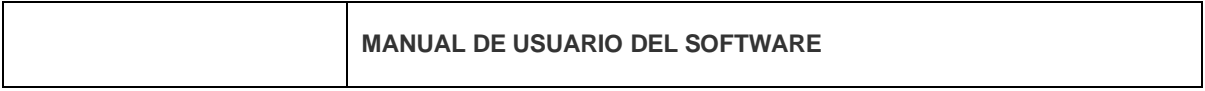

**Ficha Adjuntar Archivo.-** Clic en el botón Agregar para adjuntar el archivo.

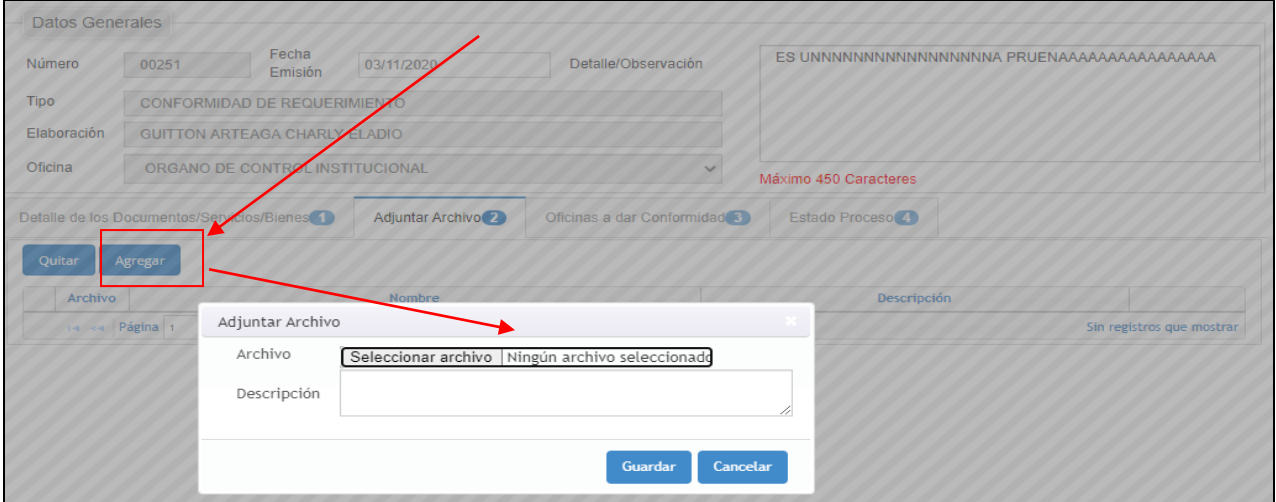

**Guardar Archivo**.- Seleccione un archivo de la ruta de su preferencia y por ultimo clic en el botón **Guardar**.

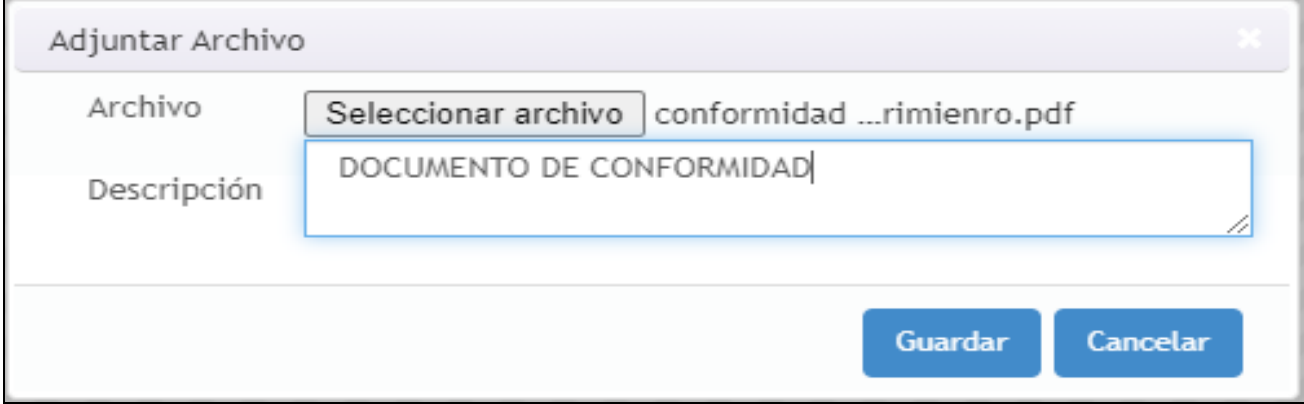

**Quitar Archivo**.- Seleccione el registro a eliminar y por ultimo confirme dicha acción.

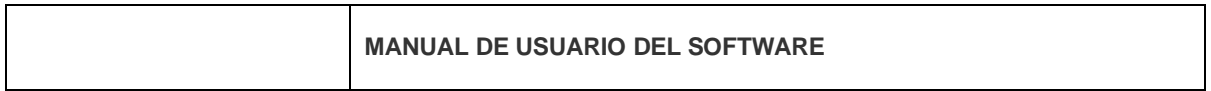

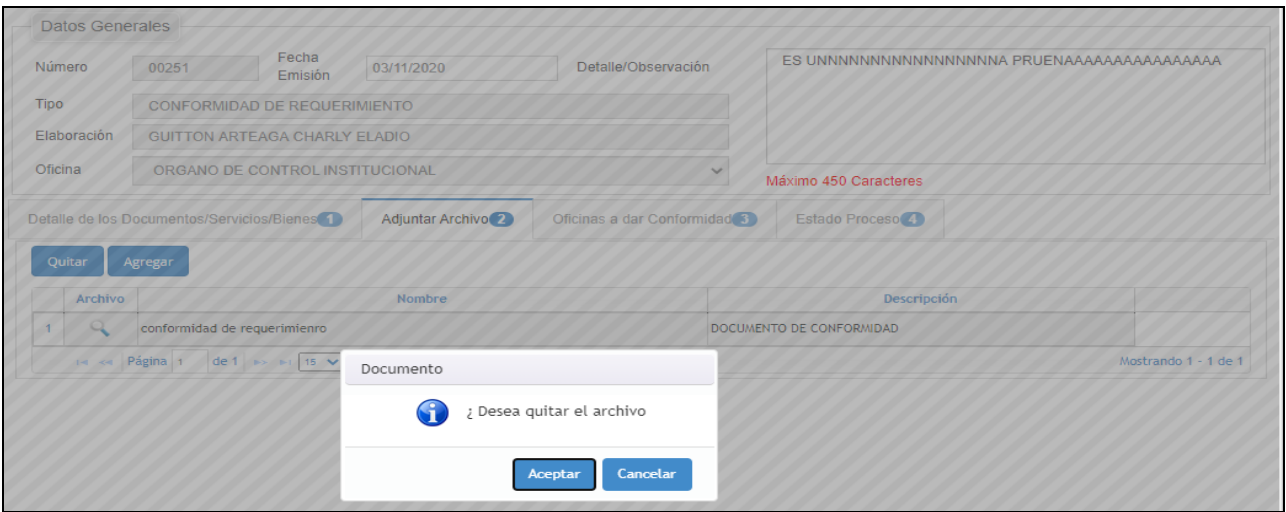

**Ficha Estado Proceso**.- Permite visualizar los estados de la conformidad, es solo modo consulta.

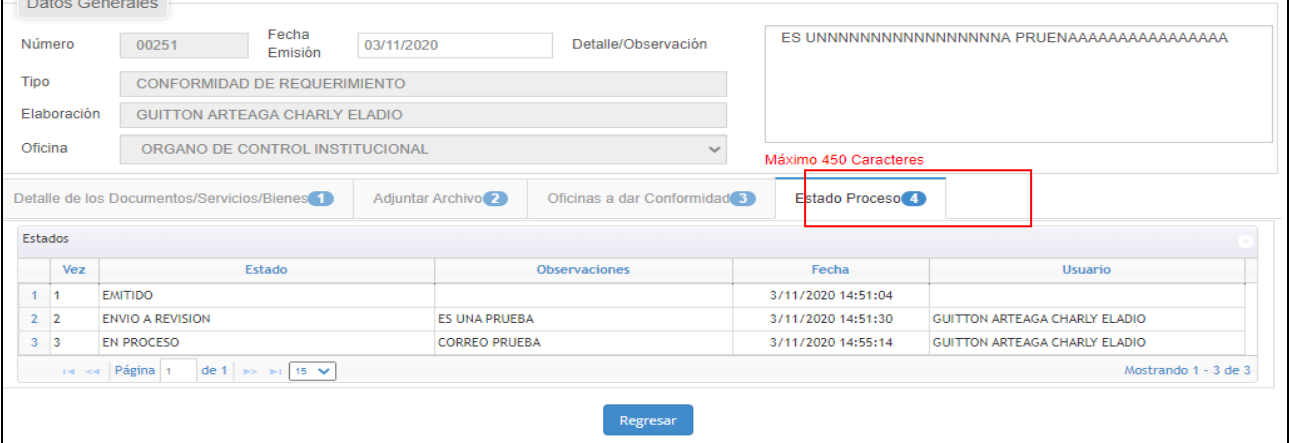

**Ficha Oficinas a dar conformidad**.- Permite agregar oficina vinculados al usuario en sesión.

**Agregar Oficina.**- Clic en el botón agregar.

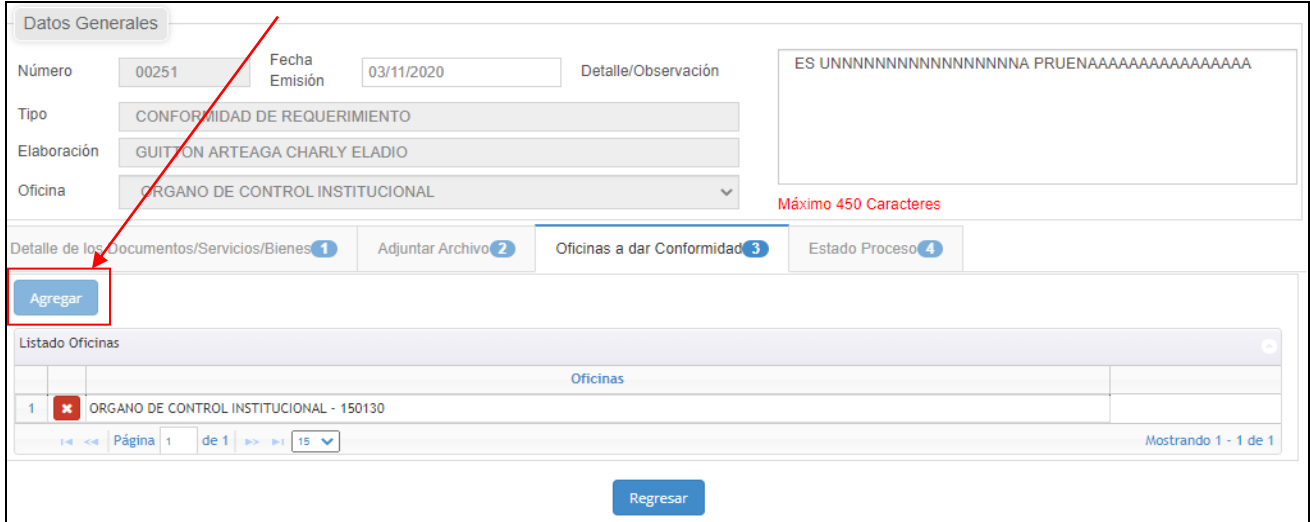

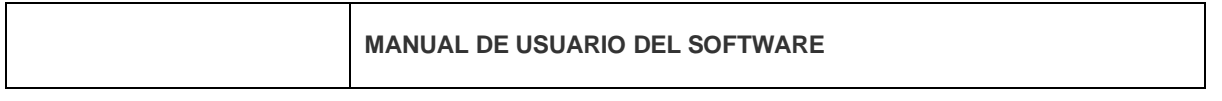

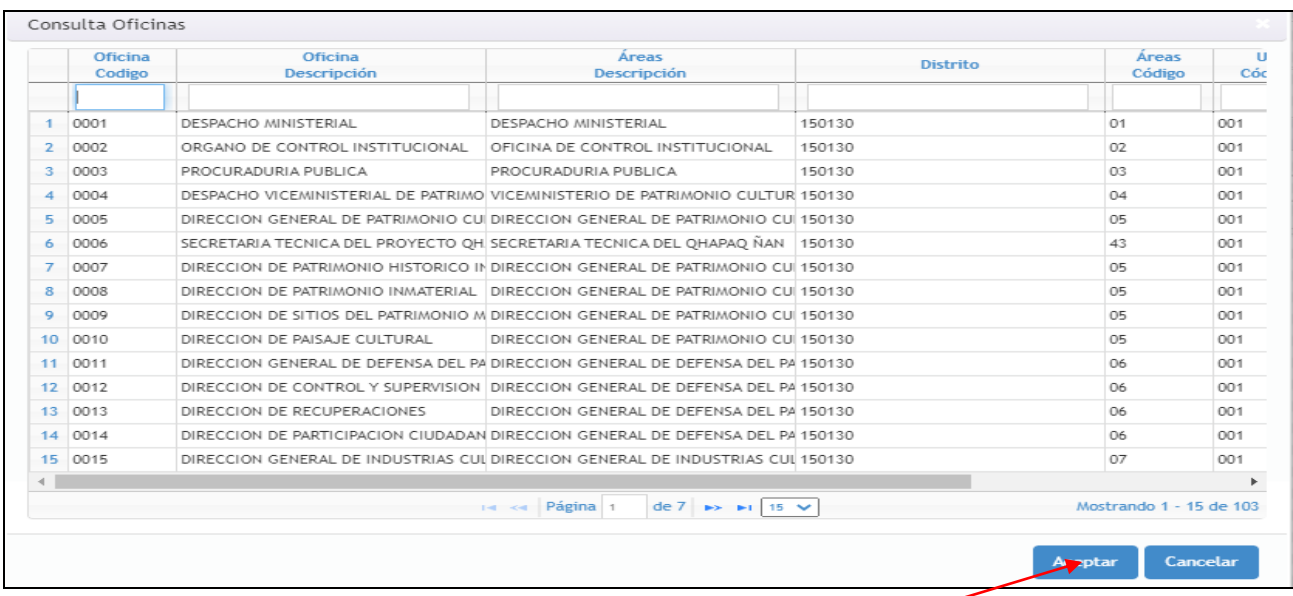

**Guardar Oficina.**- Seleccione un registro y luego clic en el botón **Aceptar** para guardar.

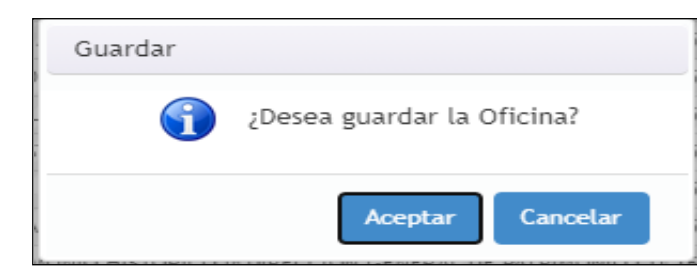

**Quitar Oficina.**- Seleccione un registro y luego clic en el botón **Quitar** para eliminar la oficina.

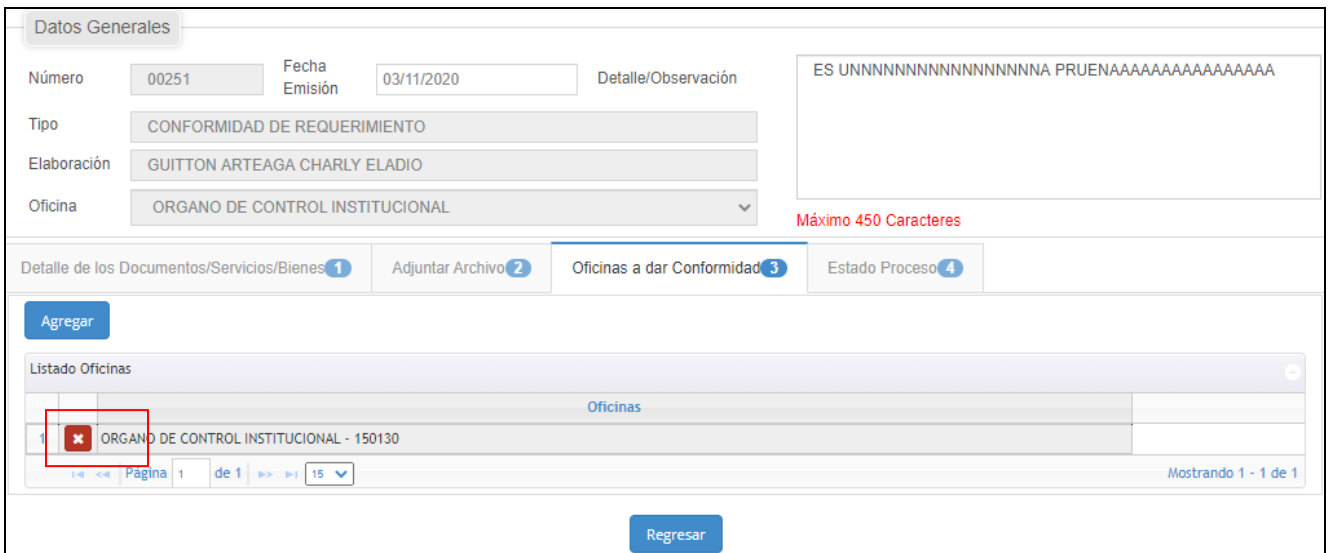

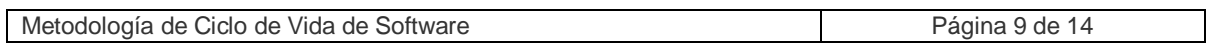

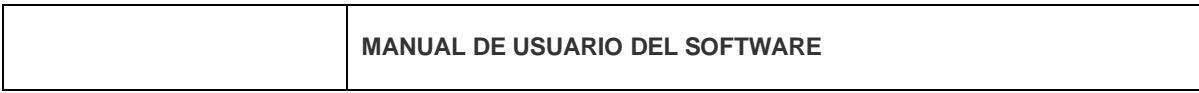

Para finalizar con el registro clic en botón guardar.

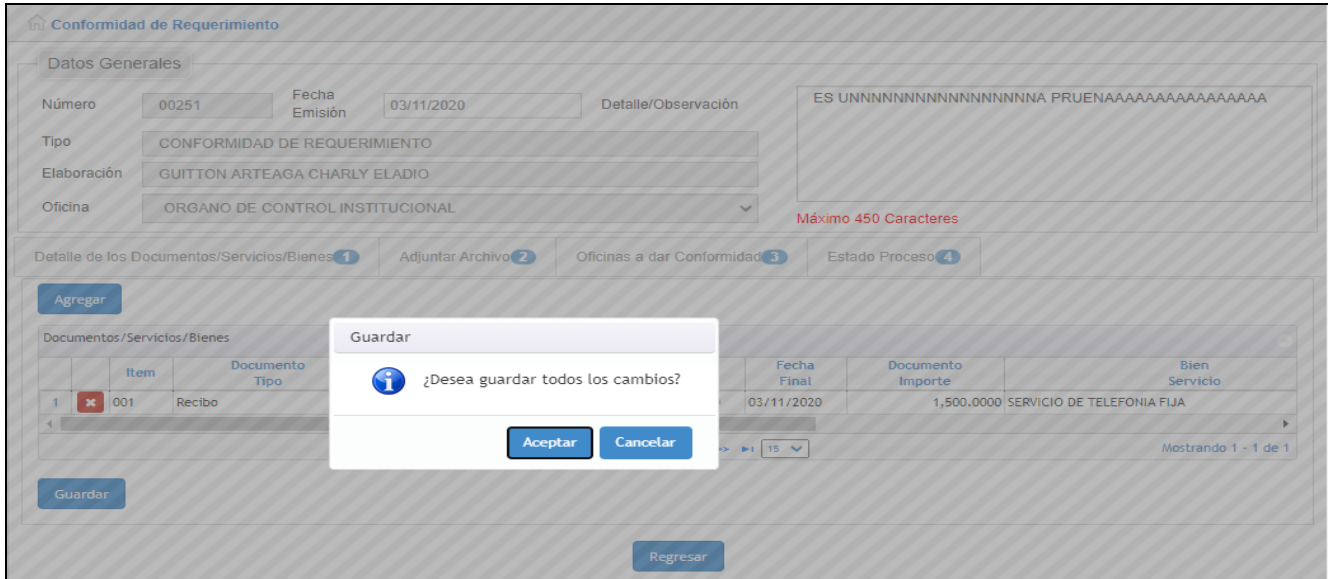

**Botón Modificar.-** Permite Modificar registro existente de la conformidad de requerimiento.

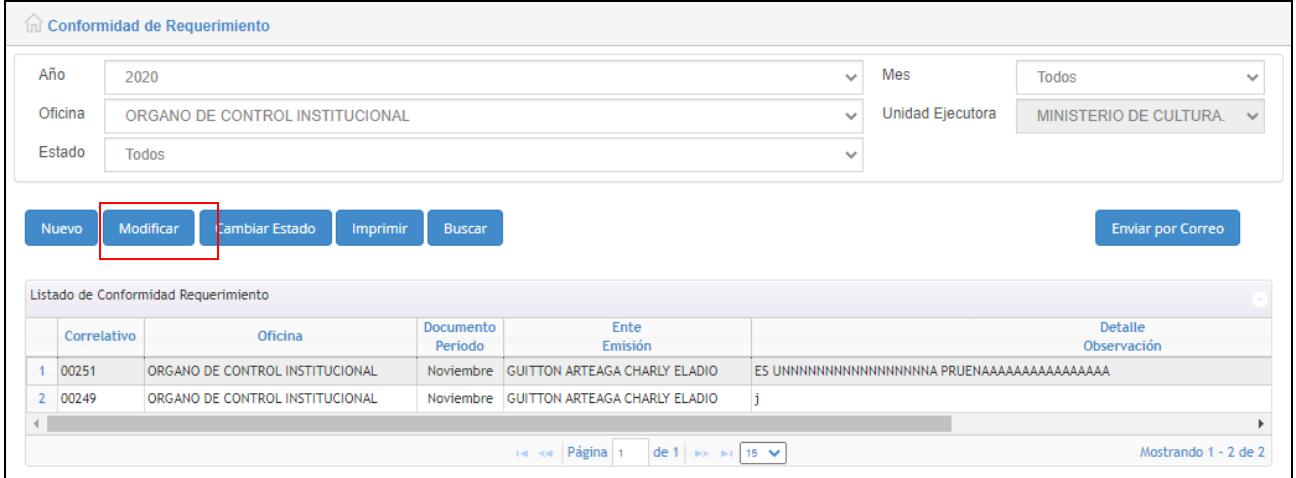

Se puede agregar o quitar para actualizar los cambios.

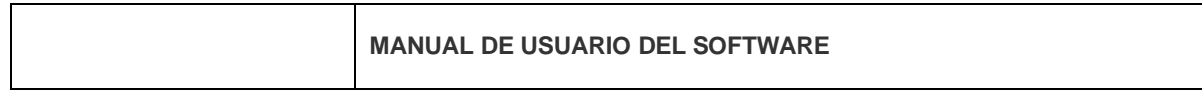

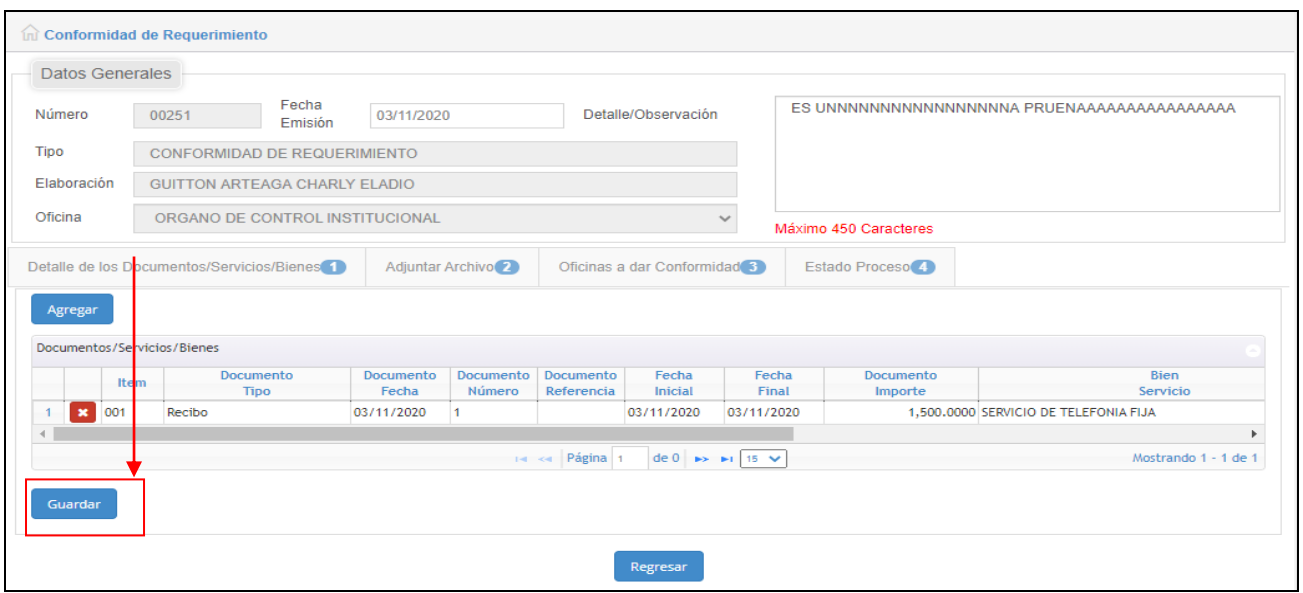

**Botón Cambiar Estado.-**Permite cambiar el estado del documento y enviar por correo electrónico para la autorización.

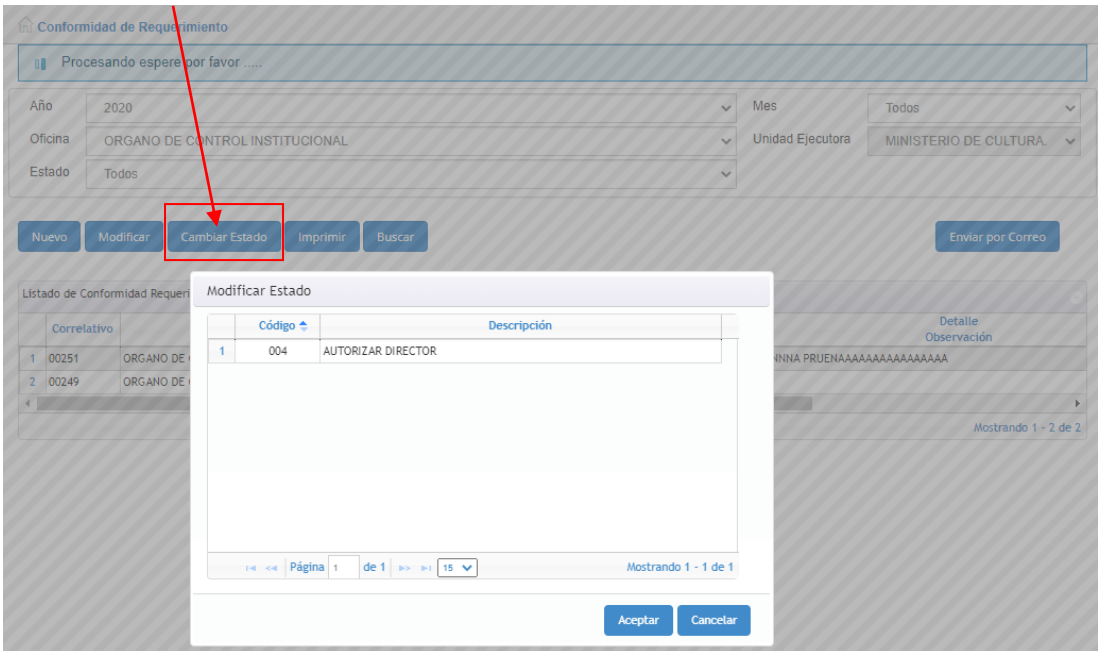

Confirmar el cambio de estado

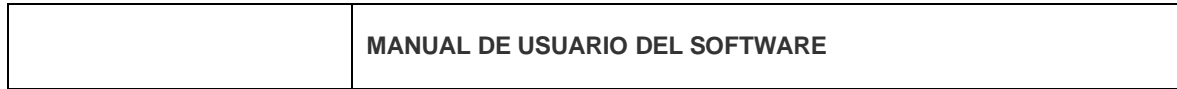

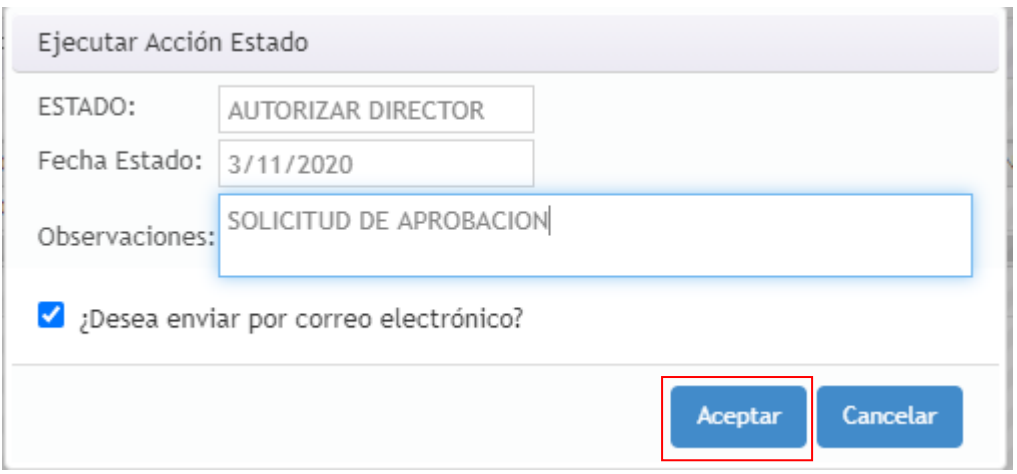

**Botón Enviar Correo.-**Permite re enviar el correo electrónico para la autorización.

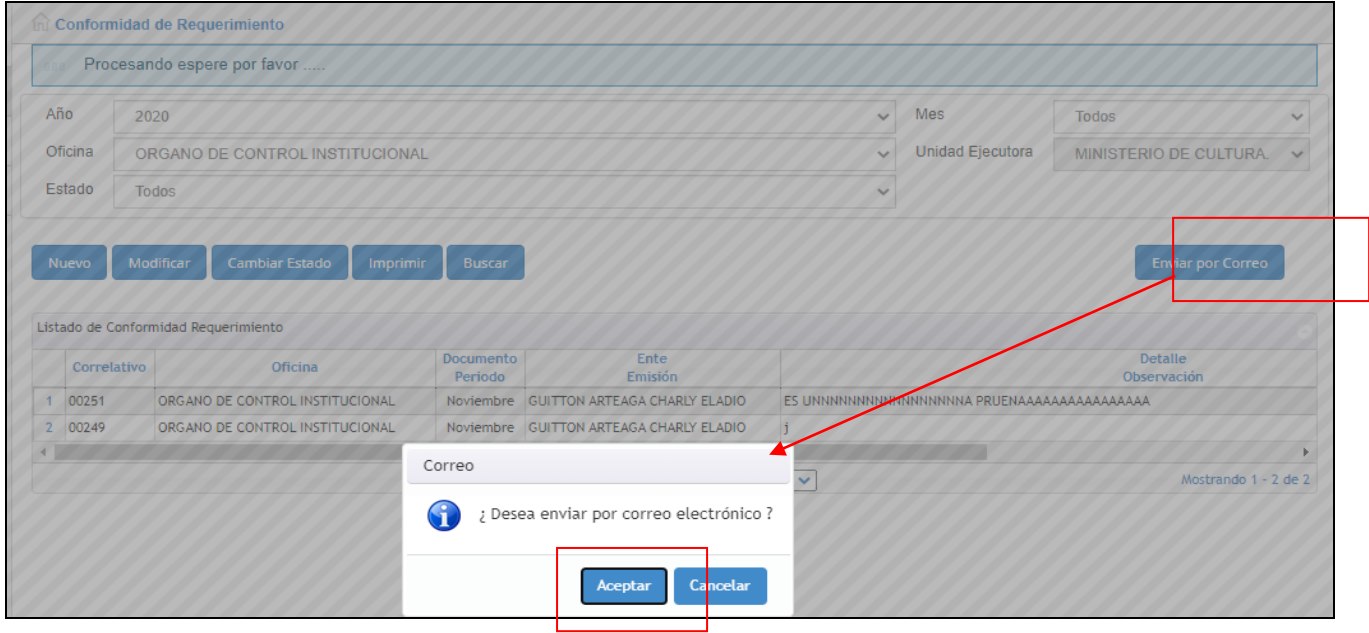

En la bandeja del jefe inmediato se visualiza un resumen del documento donde puede autorizar y rechazar el documento

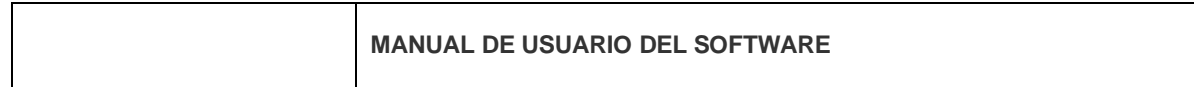

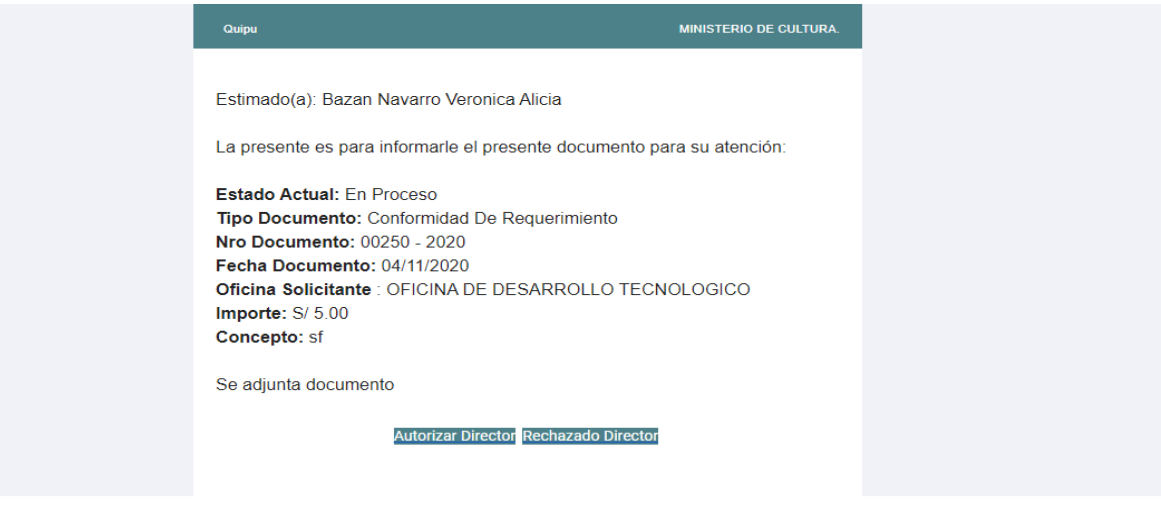

**Botón Buscar**.-Permite buscar la informacion con los parametros seleccionados.

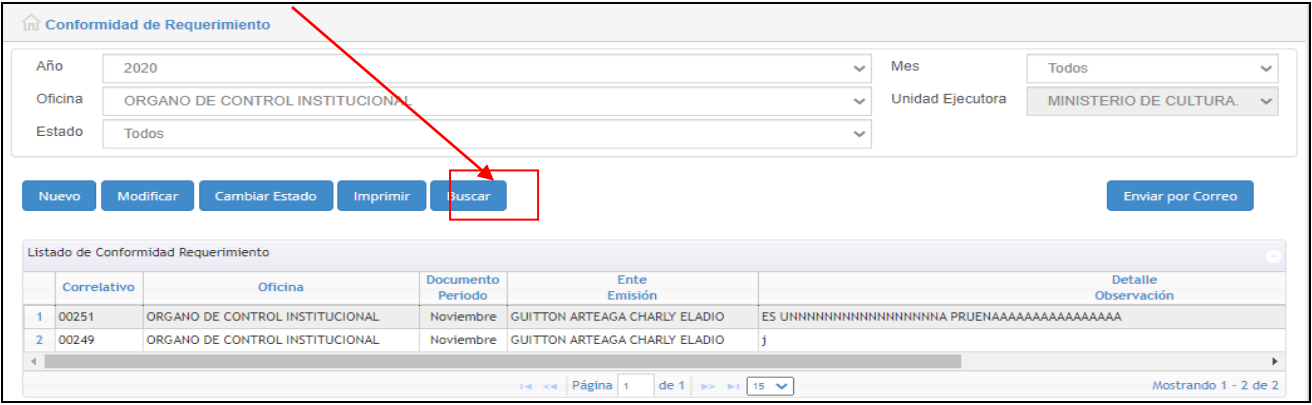

**Botón Imprimir**.-Permite exportar en formato PDF el formato de conformidad de requerimiento

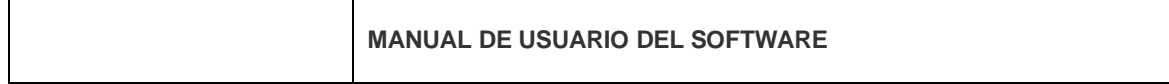

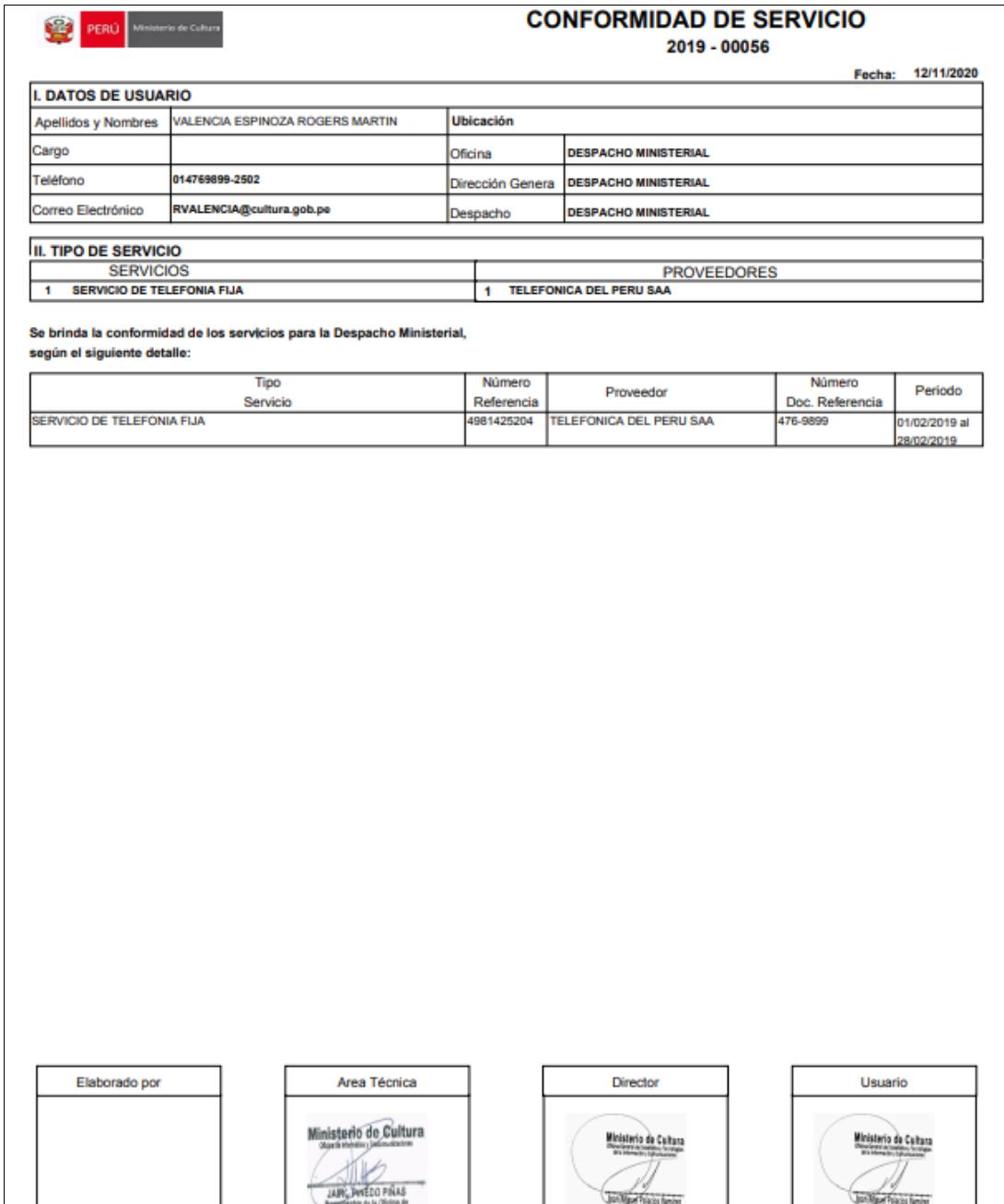